## Переход на IBAN и BIC

В соответствии с постановлением Правления Национального банка от 27 июля 2015 г. № 440 «О структуре номера счета» с 4 июля 2017 г. при осуществлении расчетов используются счета, номера которых сформированы согласно подпункту 1.1 пункта 1 данного постановления.

Переход на IBAN и BIC в программе 1С Бухгалтерия для Беларуси, редакция 1.6 осуществляется с помощью обработки «Переход на формат IBAN». Находится обработка в меню «Операции» - «Регламентные операции» - «Переход на формат IBAN» (см. картинку).

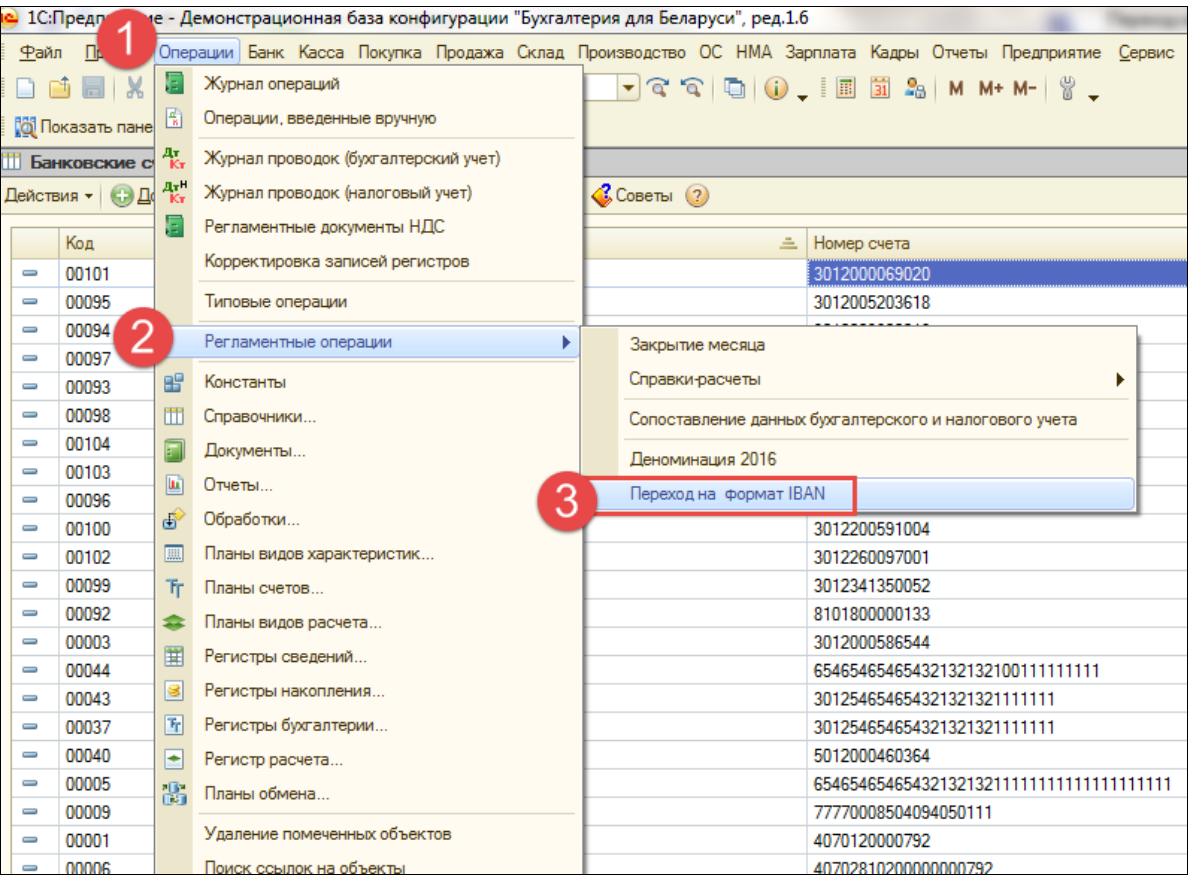

Форма обработки содержит 3 кнопки: «Переключиться на использование формата IBAN», «Переключиться на использование формата до IBAN», «Заполнить БИК SWIFT банков».

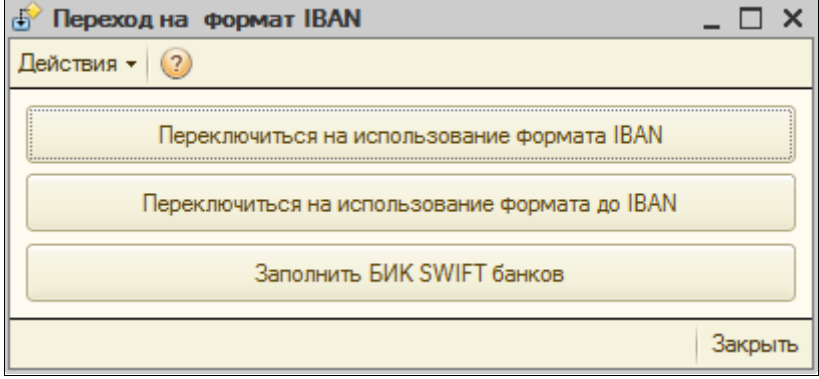

## Переключиться на использование формата IBAN

Перед переключением на использование формата IBAN можно заполнить в карточке банковского счета номер в новом формате.

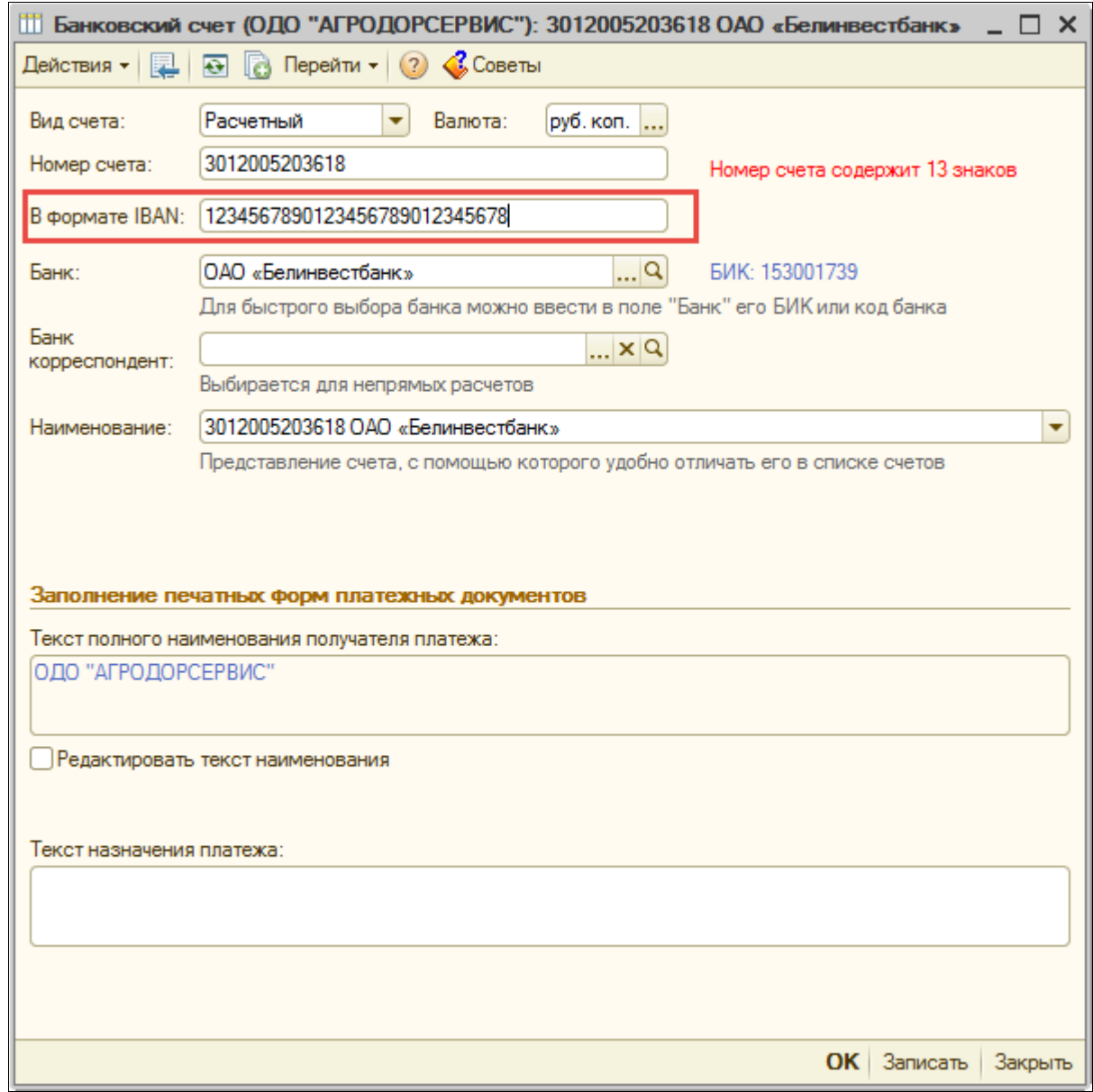

В списке счетов отображаться будет как на картинке ниже.

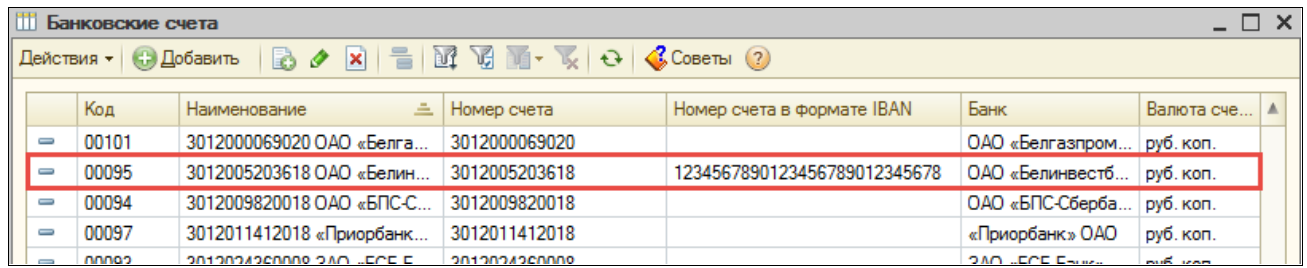

По нажатию кнопки «Переключиться на использование формата IBAN» в обработке, номер счета изменится на номер из поля «Номер в формате IBAN» , а номер счета до формата IBAN проставится в поле «До 04.07.2017» (см. след. картинку).

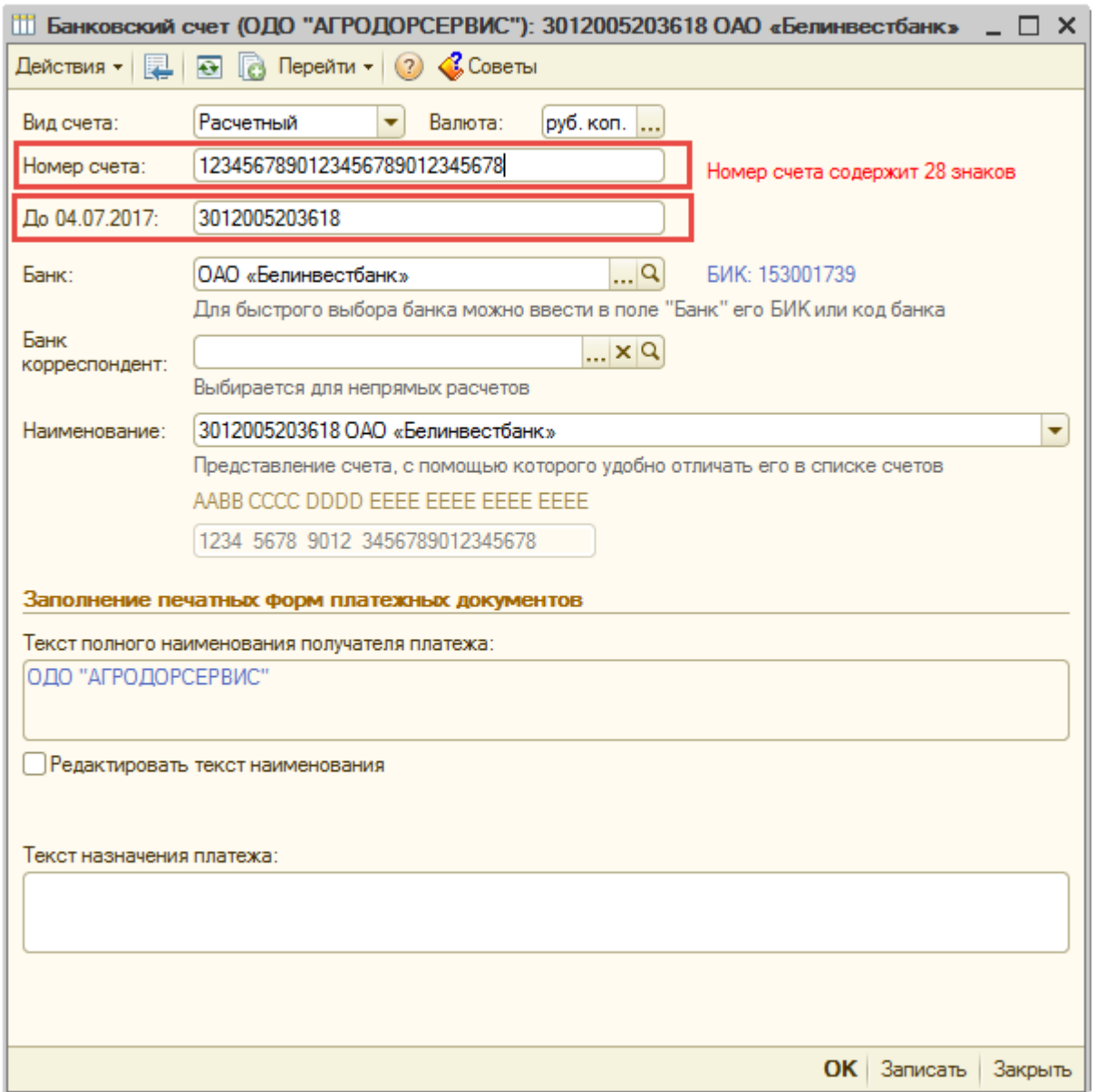

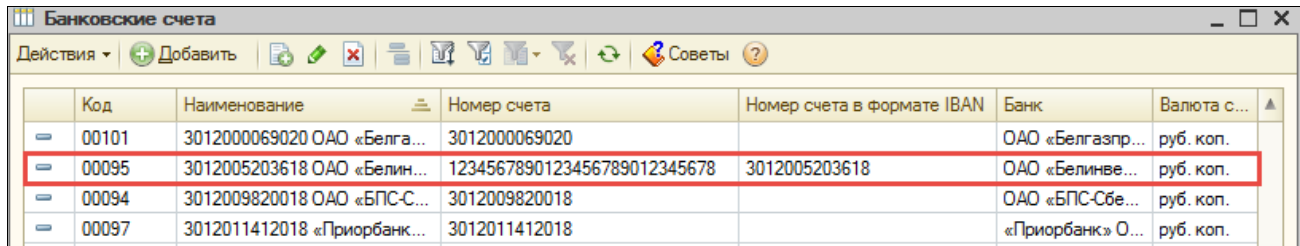

## Переключиться на использование формата до IBAN

По нажатию кнопки «Переключиться на использование формата до IBAN» происходит обратная процедура: номер счета возвращается прежний (формат до IBAN), а в поле «Номер в формате IBAN» попадет номер в формате IBAN.

## Заполнить БИК SWIFT банков

По нажатию кнопки «Заполнить БИК SWIFT банков» в справочнике банков для каждого банка заполняется поле «БИК SWIFT» в соответствии с таблицей соответствия действующих банковских идентификационных кодов и банковских идентификационных кодов, которые будут использоваться с 04.07.2017.

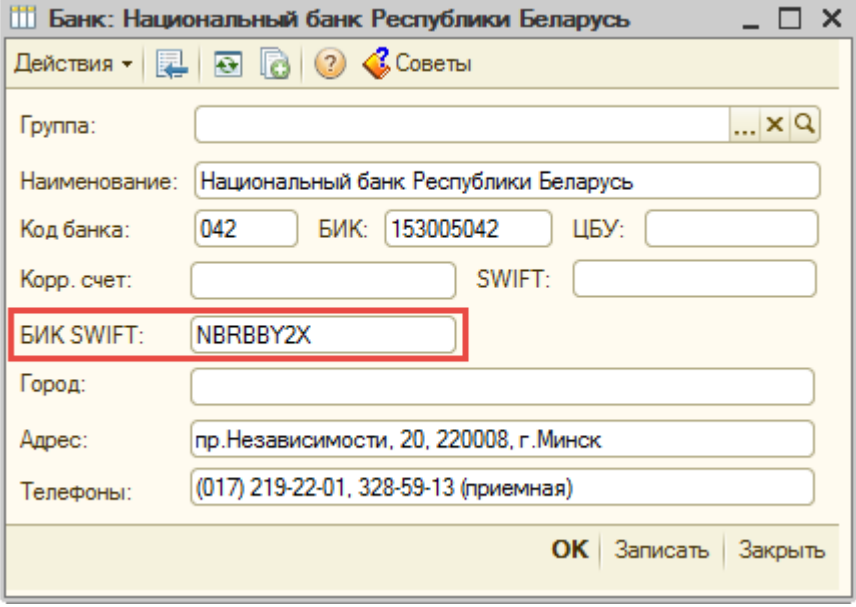